# **PRINT CLIENT ORDERS**

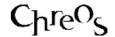

| Application          | ChreosClient – Chreos 3         |
|----------------------|---------------------------------|
| Module               | Print                           |
| Access               | "Print   Transactions   Orders" |
| Minimum service pack | SP37                            |
| This document        | Print Client Orders             |
|                      | Ref 8.9                         |
|                      | Published May 2004              |

#### **Overview**

"Print client orders" lists all orders and allows them to be reprinted.

# **Details Displayed**

• Orders. The 'Orders' grid displays all orders and the 'To print' grid displays the orders that have been selected to be printed.

The following details are displayed on each grid:

- **Order** #. The reference number of the order.
- Client Order #. The client's reference number for the order.
- **Date**. The date that the order was entered.
- **Client Code**. The code of the client.
- Client Name. The name of the client.
- **Reg Date**. The date that the order is required by.
- Orders in List/Orders to Print. Underneath both grids the number of orders currently listed is displayed.
- **View**. Select whether the orders displayed in 'Orders' are 'All client orders', 'Current orders' or 'Complete orders'.

#### To Transfer an Order Between Grids

- To transfer an order from 'Orders' to 'To print' select it and click the [>] button.
- To transfer all of the orders from 'Orders' to 'To print' click the [>>] button.
- To transfer an order back from 'To print' to 'Orders' select it and click the [<] button.
- To transfer all of the orders back from 'To print' to 'Orders' click the [<<] button.

### To Preview an Order

# To Preview an Order Through Crystal Reports

- Select the required order from either 'Orders' or 'To print'
- Click the [Preview] button.

## To Preview an Order Through Adobe Acrobat

This option is useful because a order can be kept open while other screens in Chreos are being used and even when Chreos is closed.

- Select the required order from either 'Orders' or 'To print'
- While clicking the [Preview] button hold down the <Ctrl> key.

Note: This option is only available for external orders. If Chreos is set to use the default order it will not work.

#### To Print an Order

- Add the required Orders to 'To Print'.
- Click the [Print] button.

This information sheet is a support document related to the use of Chreos 3 from Wild Software Ltd only. It does not in any way constitute, nor is it intended to constitute or be used as, accounting or legal advice. Because Chreos 3 is subject to a process of continuous improvement Wild Software Ltd can not guarantee that the user's version of Chreos 3 will be identical to the one described herein.

Copyright © Wild Software Ltd, 2004